# **아주대학교 사이버강의 2차 인증 및 수강방법**

#### **(아주Bb) https://eclass2.ajou.ac.kr**

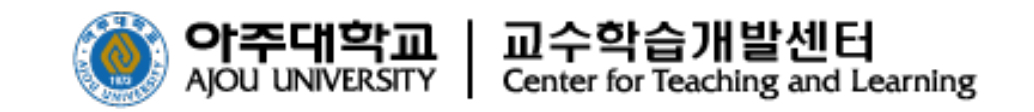

**1**

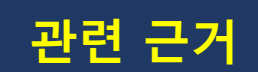

#### **고등교육법 시행령 '제14조의2'**

 **교육부 일반대학의 '원격수업 운영 기준'에 따라 사이버 과목을 수강하는 학생은 대리 출석 차단을 목적으로 수업 종료 시까지 2차 인증 로그인이 필요합니다.** 

**ㅇ 원격수업의 출석 인정 기준 및 결석 처리 등에 관한 사항은 강의실 수업에 준하여 학칙으로 정해야 하고, 대리출석을 차단하는 시스템\* 장치 반드시 마련**

**\* (예) 홍채 인식, 지문 인식, SMS 인증, PKI 인증시스템 등**

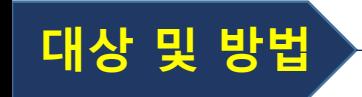

**2차 인증 대상자 : 사이버강의를 1과목이라도 수강하는 모든 학생**

- **본인이 수강하는 과목 중 사이버강의가 1과목이라도 있을 경우, 수업 종료시점까지 아주Bb 접속 2차 인증 필수**
- **인증 방법**

**스마트폰 Google OTP 어플 설치 후 2차 인증**

**PC Google 크롬브라우저 확장프로그램 Authenticator 설치 후 2차 인증**

#### 사이버강의 2차 인증 절차

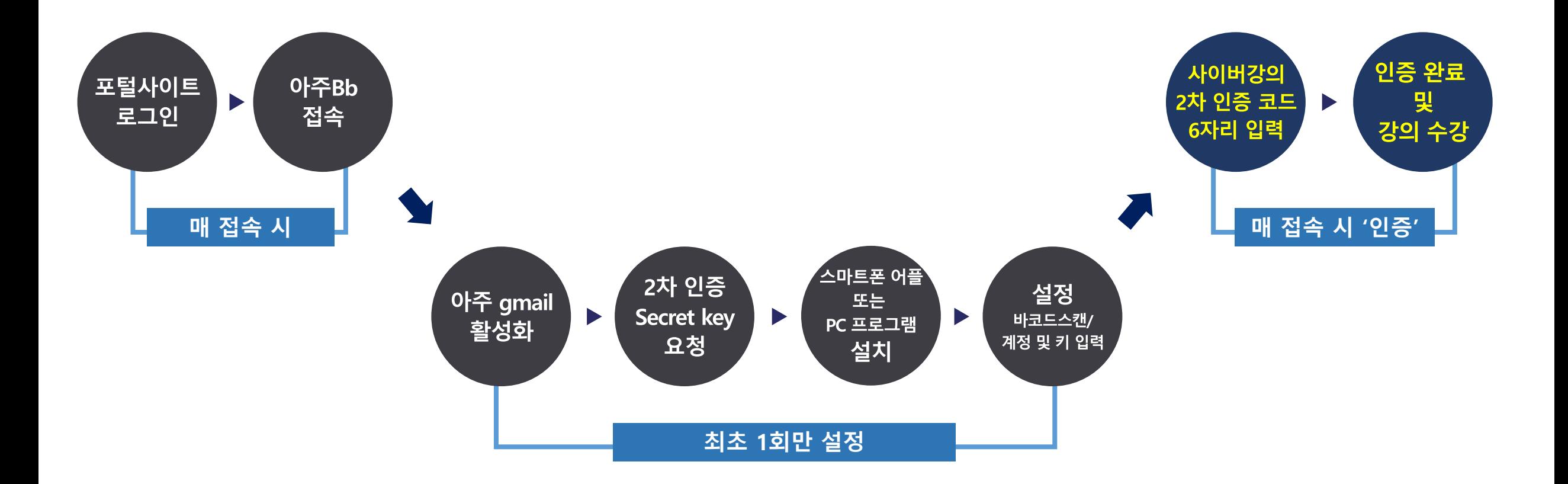

#### **1. 로그인 방법**

**① 아주대학교 포털사이트에서 ID와 비밀번호를 입력하고 [로그인] 버튼을 클릭합니다. ② 아주Bb 사이트로 직접 접속 가능합니다.** 

**아주Bb는 크롬 브라우저에 최적화 되어 있으며, 아주Bb를 아주대학교 포탈을 접속하지 않고 아래 사이트로 바로 로그인할 수 있습니다. https://eclass2.ajou.ac.kr** 

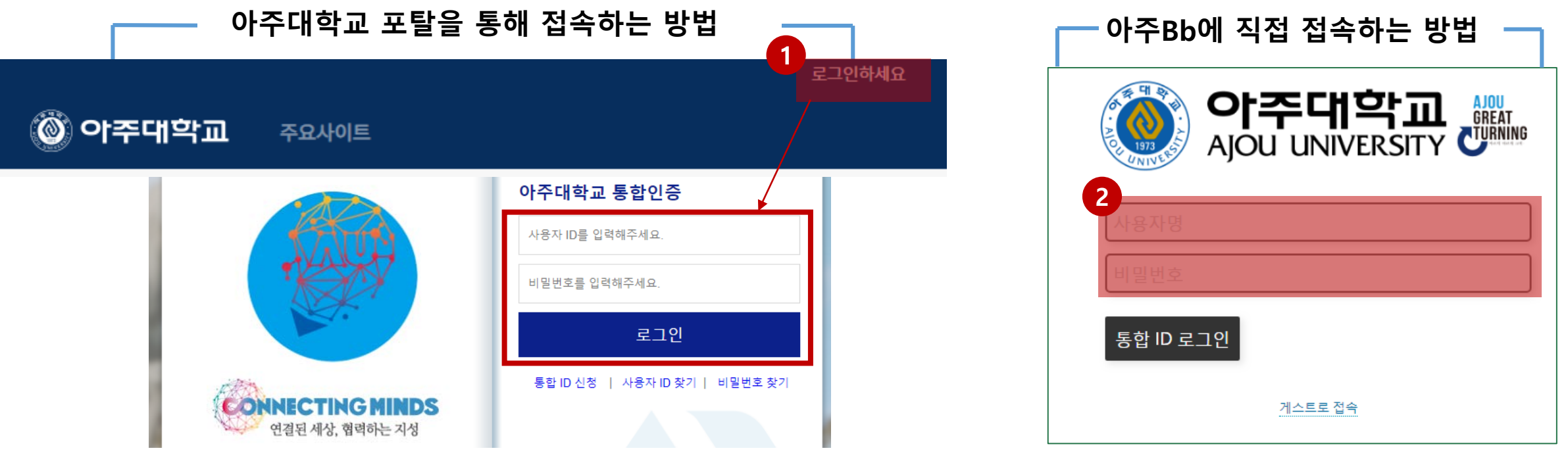

#### **https://mportal.ajou.ac.kr**

**http://eclass2.ajou.ac.kr** 

#### **2. 아주메일(Gmail) 활성화 ※ 아주메일이 이미 활성화 되어 있는 학생은 다음 단계로 이동**

**① 상단의 아주Gmail 을 클릭하여 아주메일을 활성화합니다.** 

**※ 아주Bb에서 공지되는 이메일은 모두 아주메일( 본인ID@ajou.ac.kr )로 발송됩니다.** 

**② 최초 로그인 시 개인정보 동의 후 비밀번호를 재설정 합니다.**

**※ 포탈 비밀번호와 동일하게 설정하는 것이 편리함**

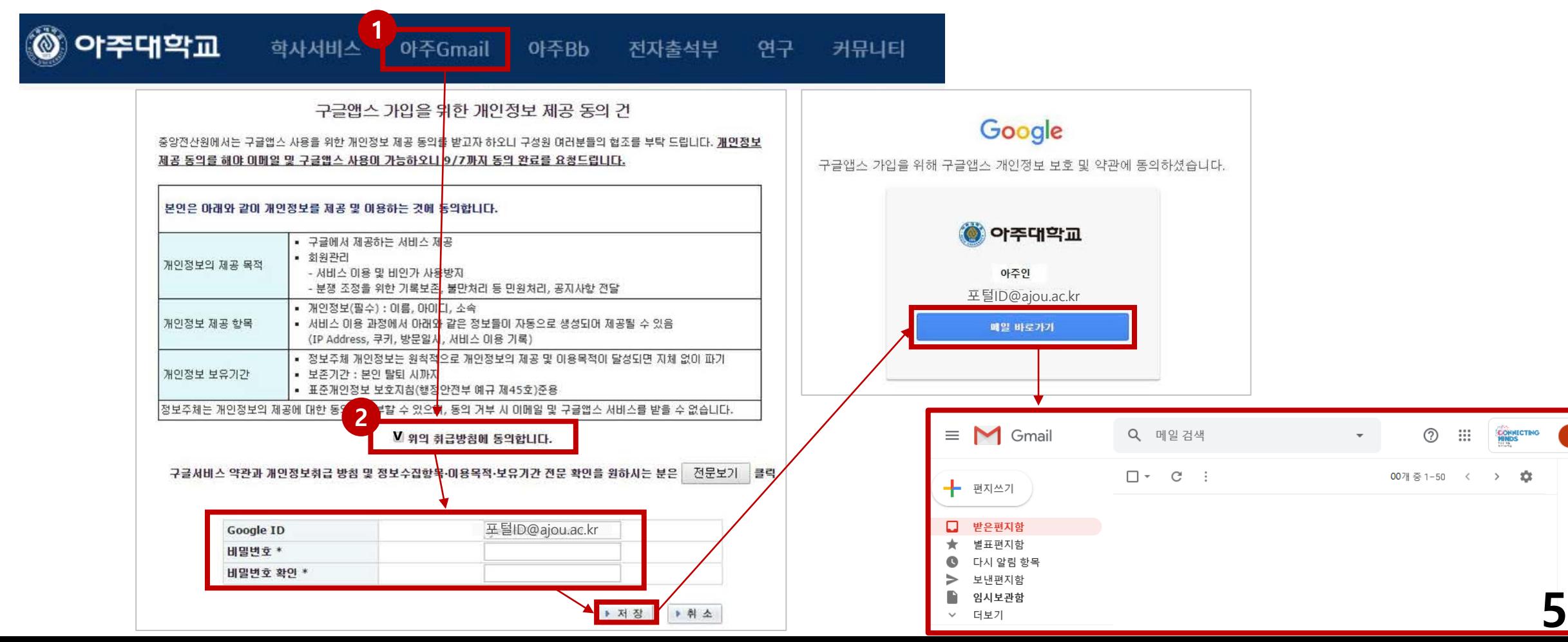

**최초 1회만 설정**

 $\bullet$ 

#### **3. 아주Bb 접속**

#### **① 온라인 강의는 로그인 후 상단의 아주Bb 를 통해 제공됩니다. ② 아주Bb를 클릭하여 이동하면 사이버 강의 수강생 2차 인증 창이 뜹니다.**

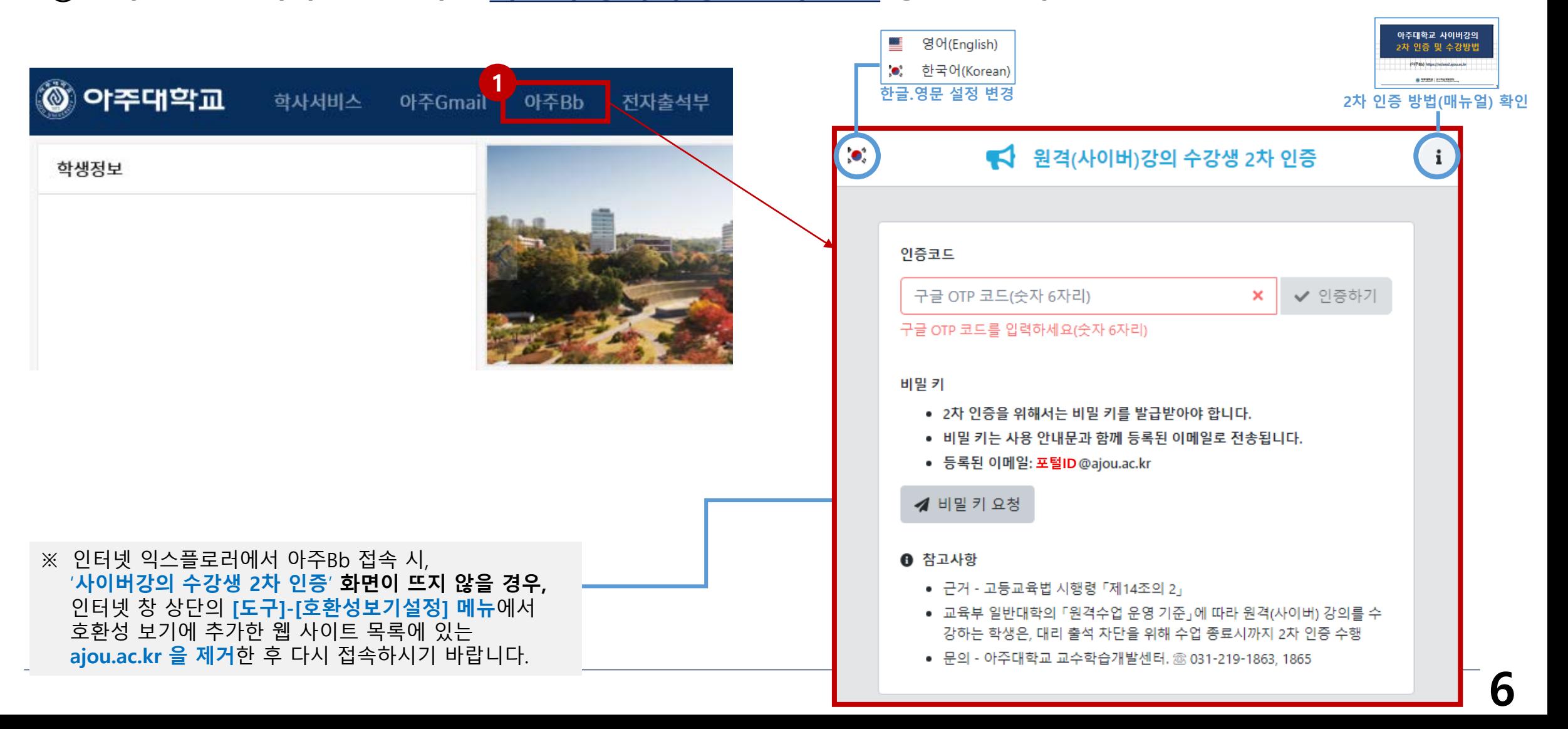

# **4. 2차 인증 secret key 메일 발송**

#### **① [비밀 키 요청하기]를 클릭합니다. ② 등록된 이메일(아주메일/포털ID@ajou.ac.kr)로 2차 인증을 위한 비밀 키와 QR코드가 발송됩니다. ※ 사용하는 브라우저의 설정언어에 따라 영문 또는 한글 메일이 발송됨**

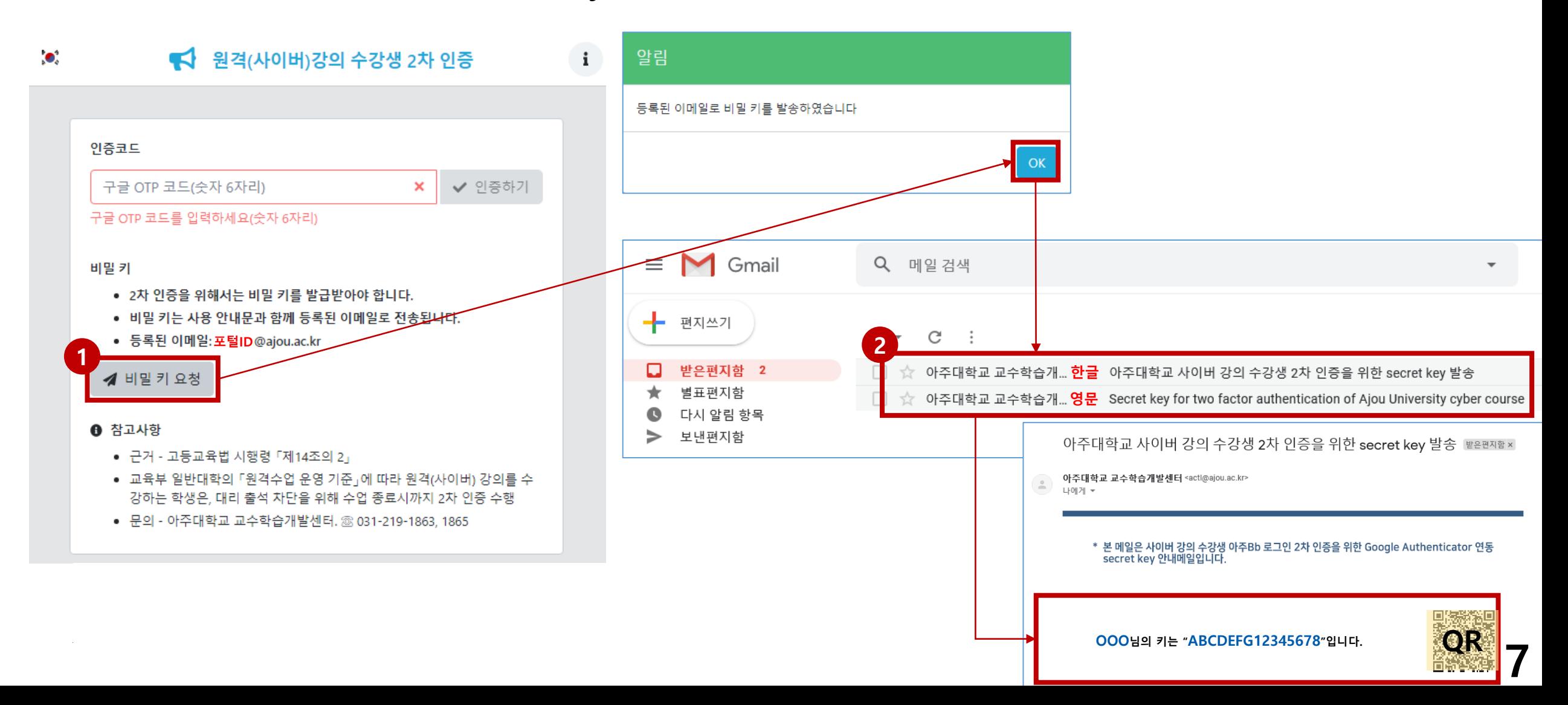

#### **5. Android 스마트폰을 통한 2차 인증 방법**

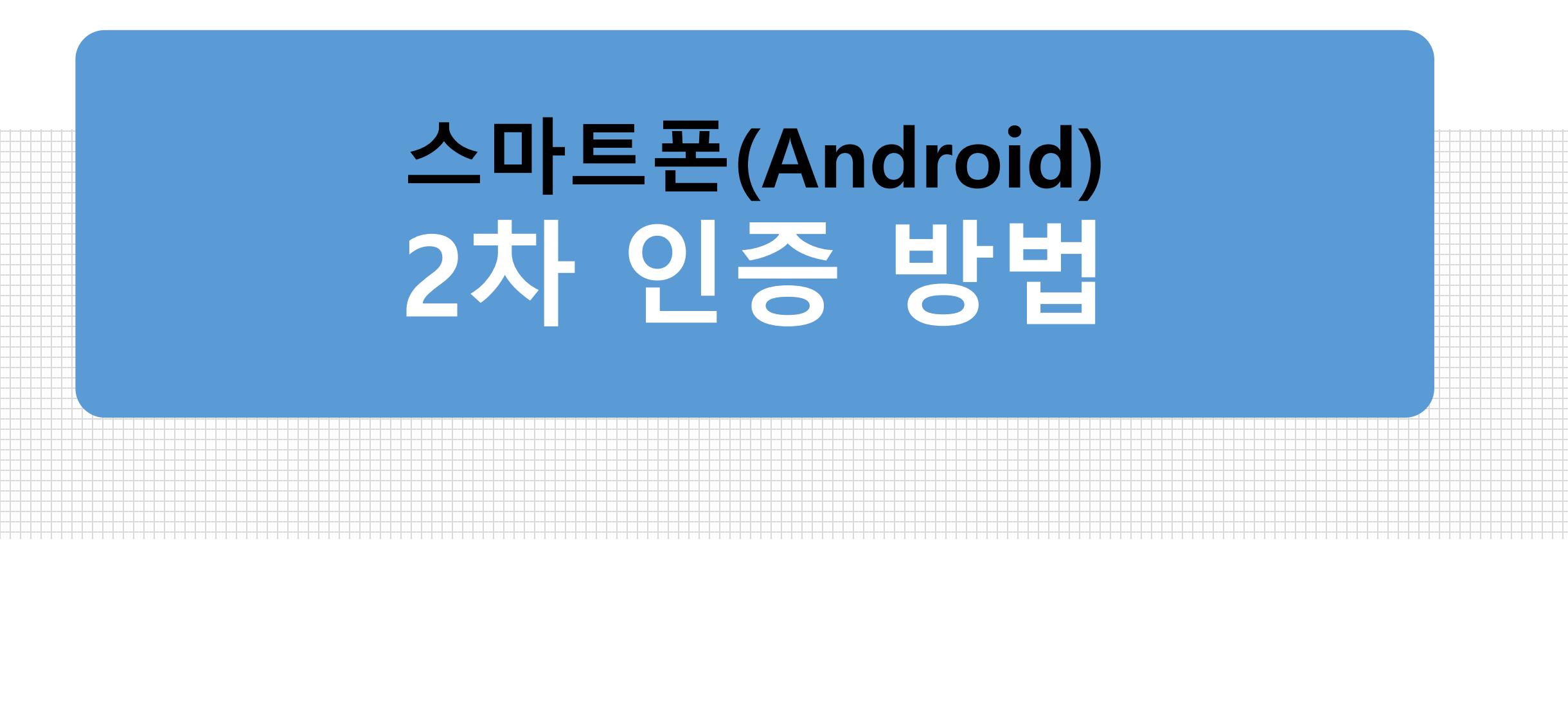

### **5-1. Android 스마트폰을 통한 2차 인증(1)**

 **본인의 휴대폰에 OTP 인증 어플(Google OTP)을 설치합니다. 휴대폰에 설치된 어플 실행 후, [시작/설정시작하기] 버튼을 클릭합니다.** 

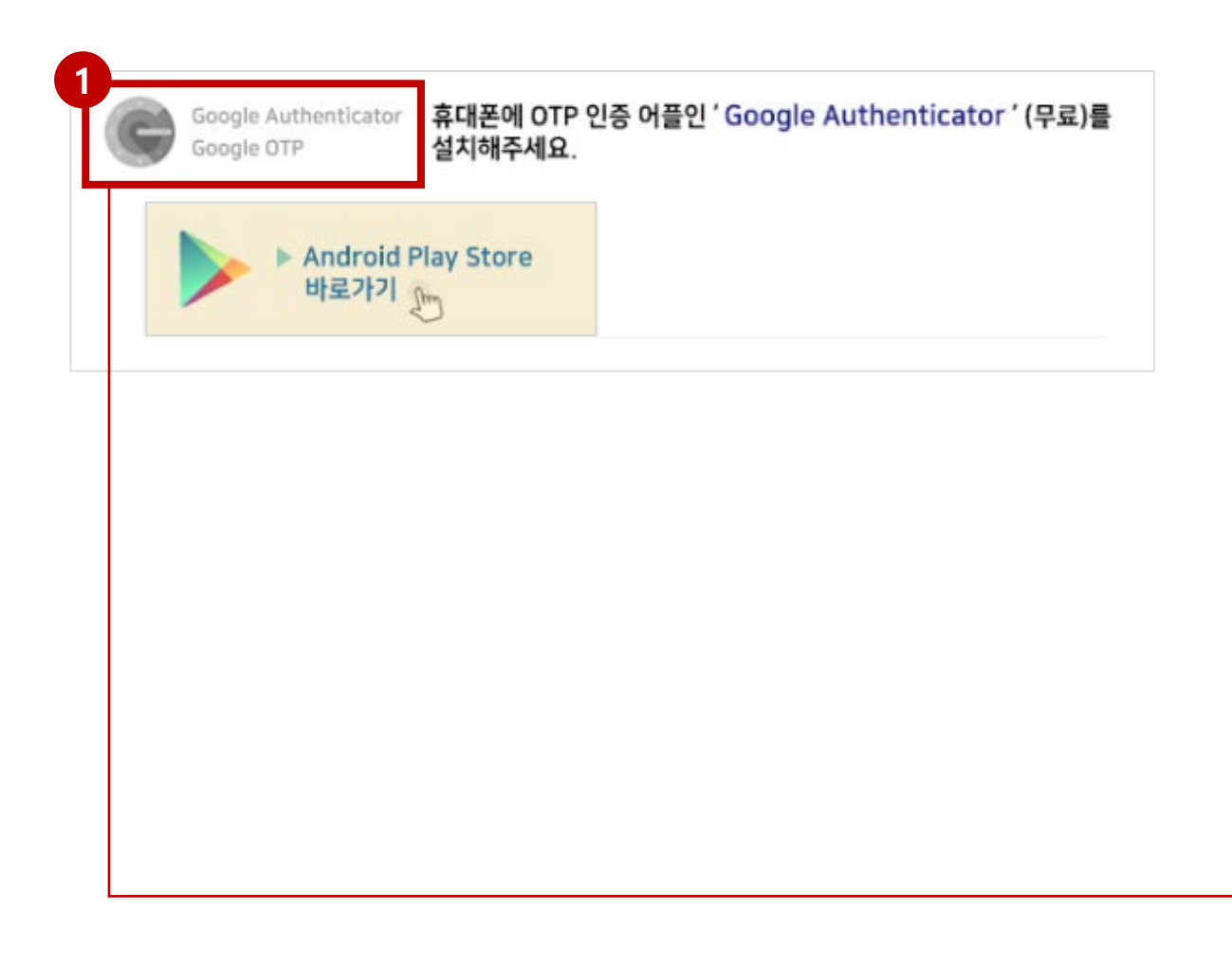

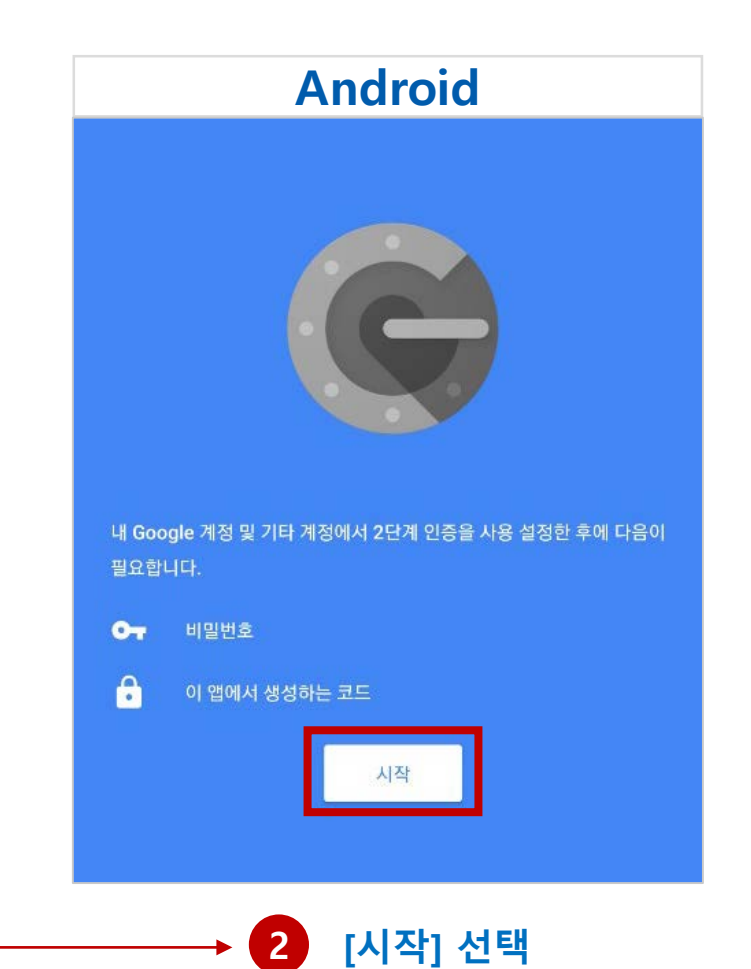

#### **5-1. Android 스마트폰을 통한 2차 인증(2): 바코드 스캔**

**① 휴대폰 구글OTP화면의 [바코드 스캔]을 선택하여 인증합니다.** ※ 사진촬영 허용 **② 휴대폰 화면의 선 안에 이메일로 전송된 바코드(QR코드)를 위치시킵니다.** 

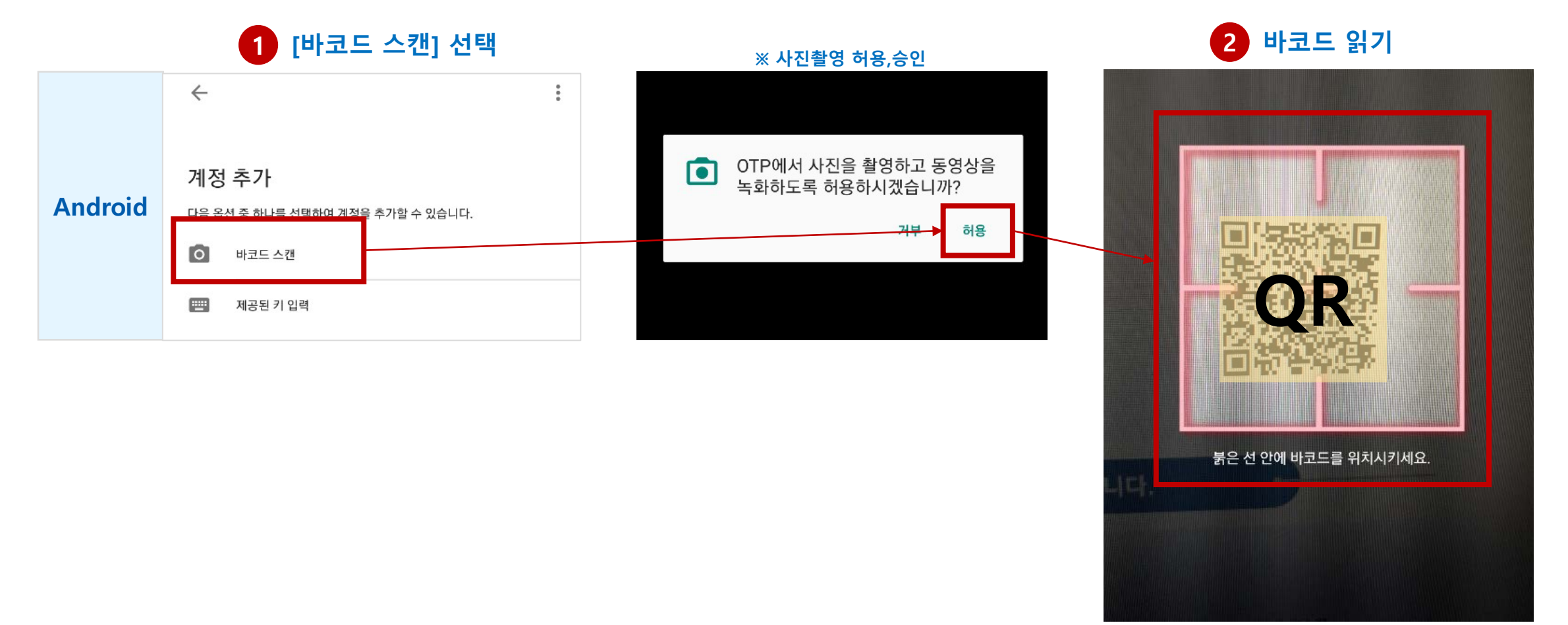

#### **5-1. Android 스마트폰을 통한 2차 인증(3): 제공된 키 직접 입력 ※바코드스캔이 안될 경우 최초 1회만 설정**

 **바코드스캔이 안될 경우, 휴대폰 구글OTP화면의 [제공된 키 입력 / 직접 입력]을 선택합니다. 휴대폰 OTP화면에 [계정]을 입력합니다.** ※ 예) 201900000(본인의 학번) **계정 입력란 바로 아래의 키 입력란에 이메일로 전송된 [키]를 입력한 후 [추가]를 클릭합니다.**  (메일 발송) OOO님의 키는 " **ABCDEFGH12345678** " 입니다.

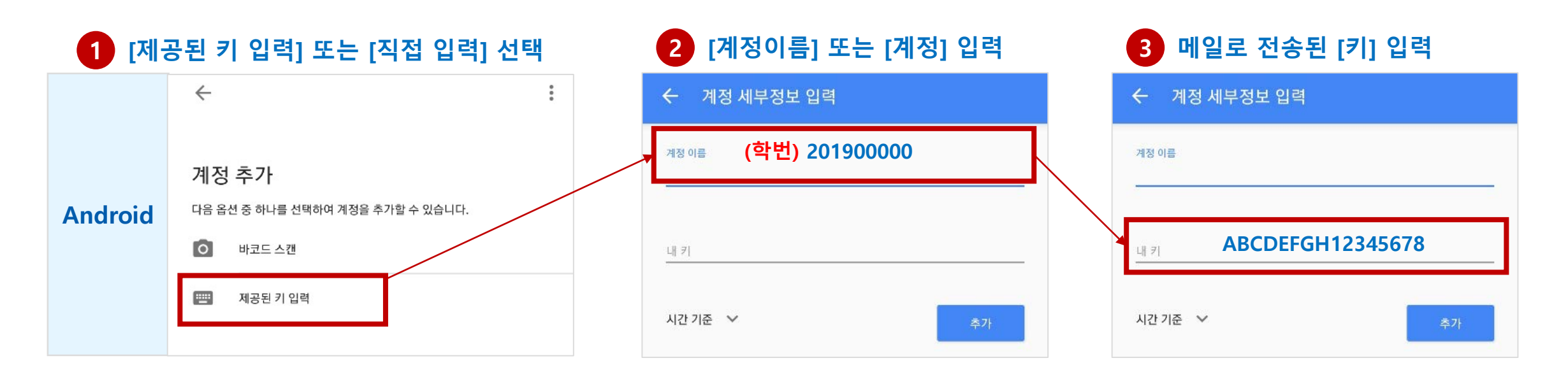

#### **5-1. Android 스마트폰을 통한 2차 인증(4)**

- **① 설정이 완료되면 휴대폰의 Google OTP 화면에 6자리 숫자가 표시되며, 매 30초마다 한 번씩 변경됩니다. 이 6자리 숫자가 OTP 인증번호 입니다.**
- **② Google OTP에서 제공되는 6자리 숫자를 아주Bb 로그인 화면의 2차 인증 코드 란에 입력 후 [인증하기]를 클릭하면 로그인이 완료됩니다. Latin Communication**

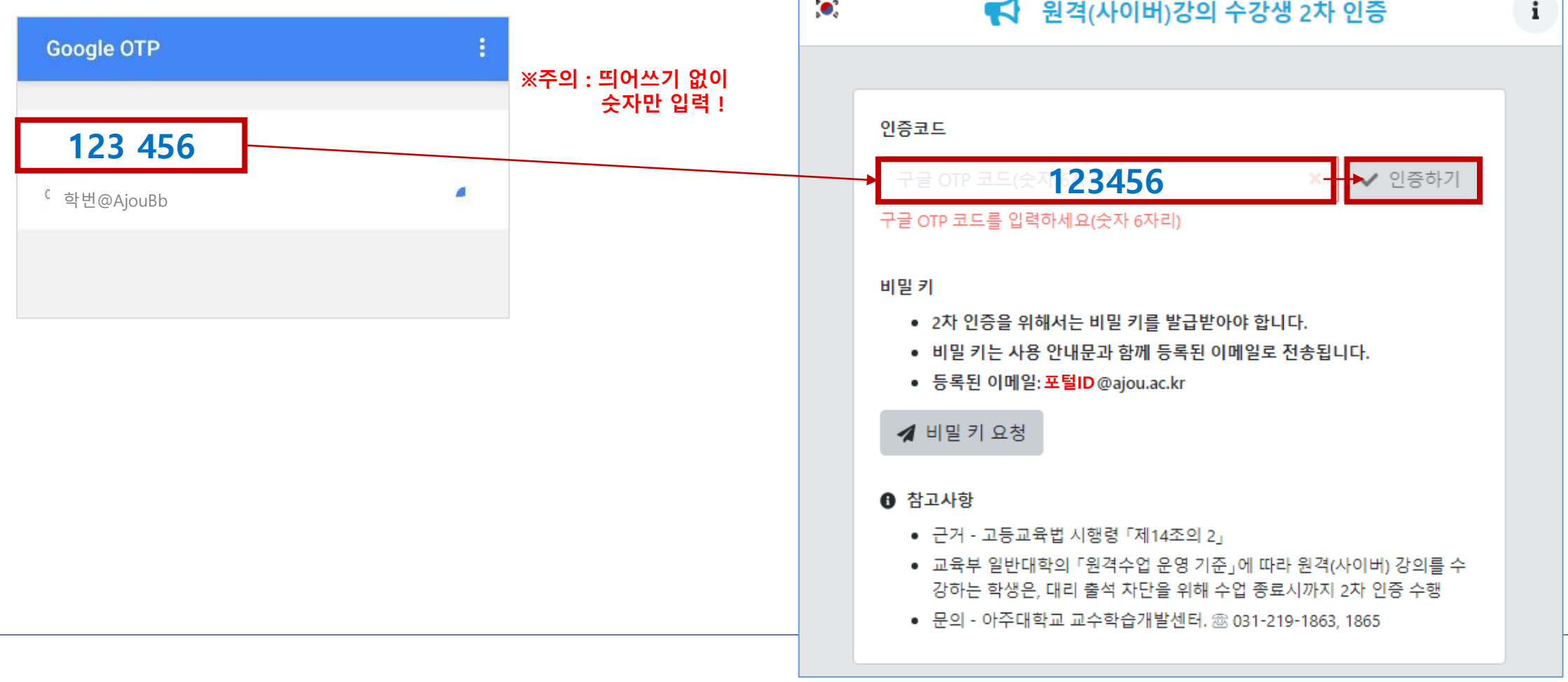

**12**

**매 접속 시 인증**

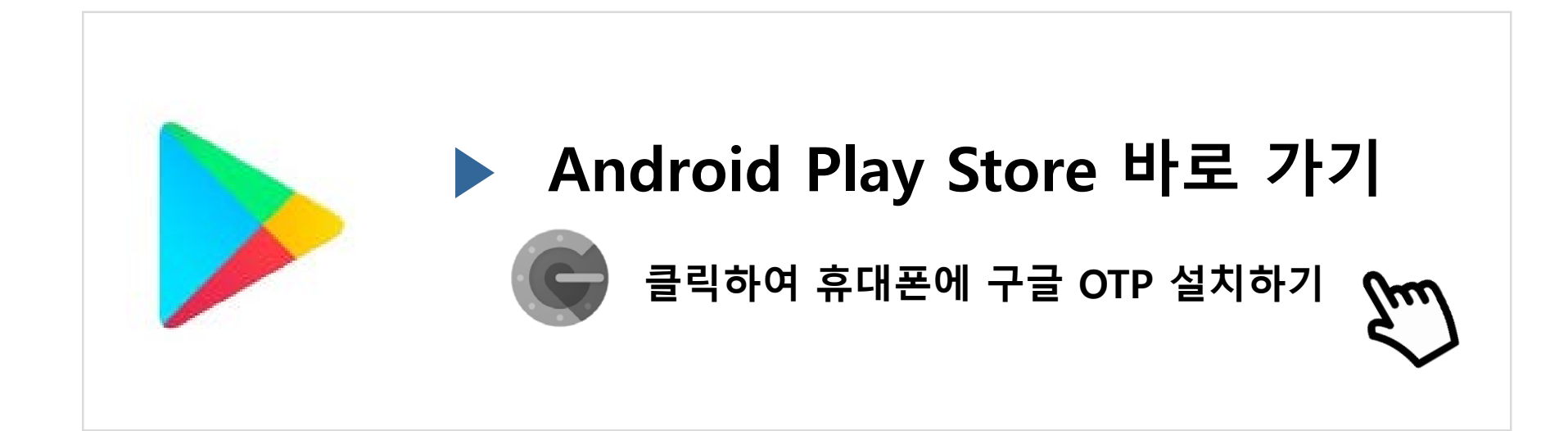

#### **6. IOS(iPhone) 스마트폰을 통한 2차 인증 방법**

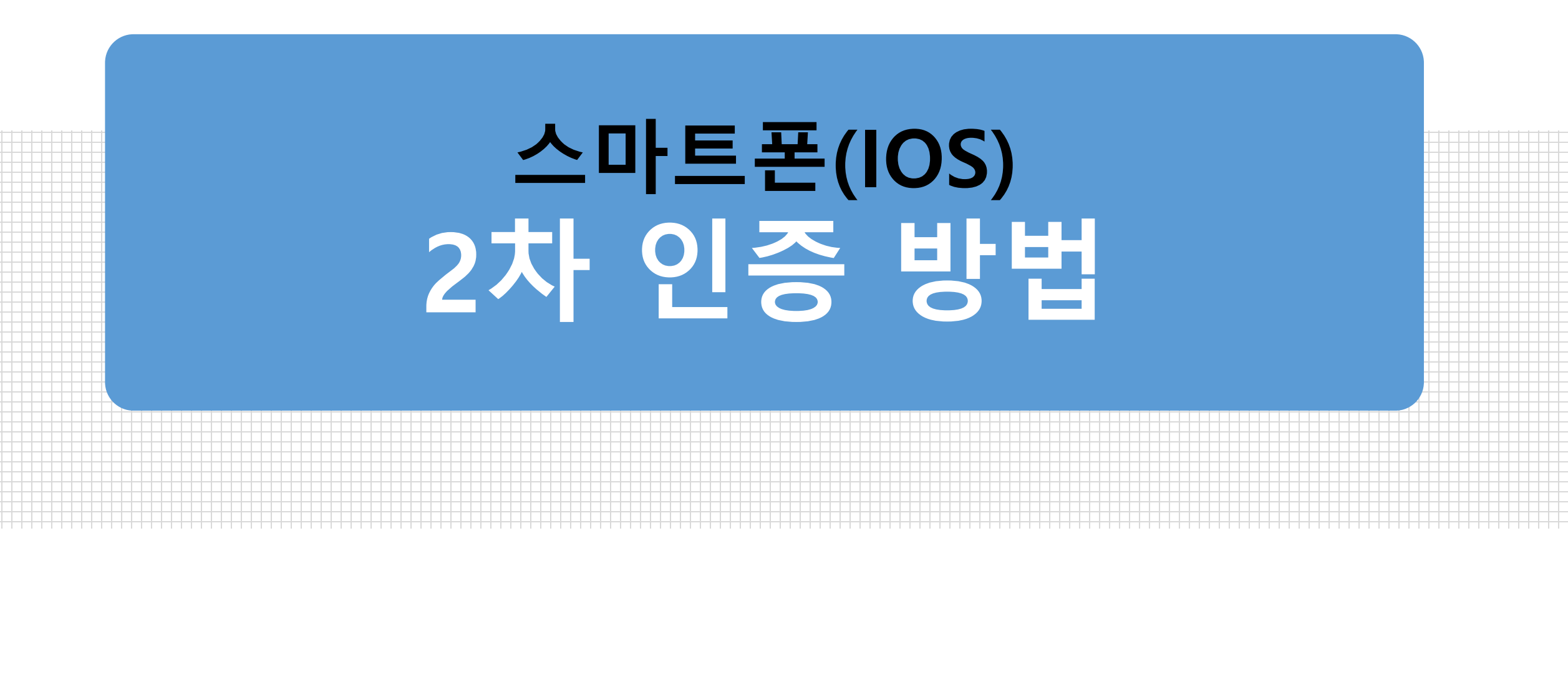

# **6-1. IOS 스마트폰을 통한 2차 인증(1)**

#### **본인의 휴대폰에 OTP 인증 어플(Google OTP)을 설치합니다. 휴대폰에 설치된 어플 실행 후, [시작/설정시작하기] 버튼을 클릭합니다.**

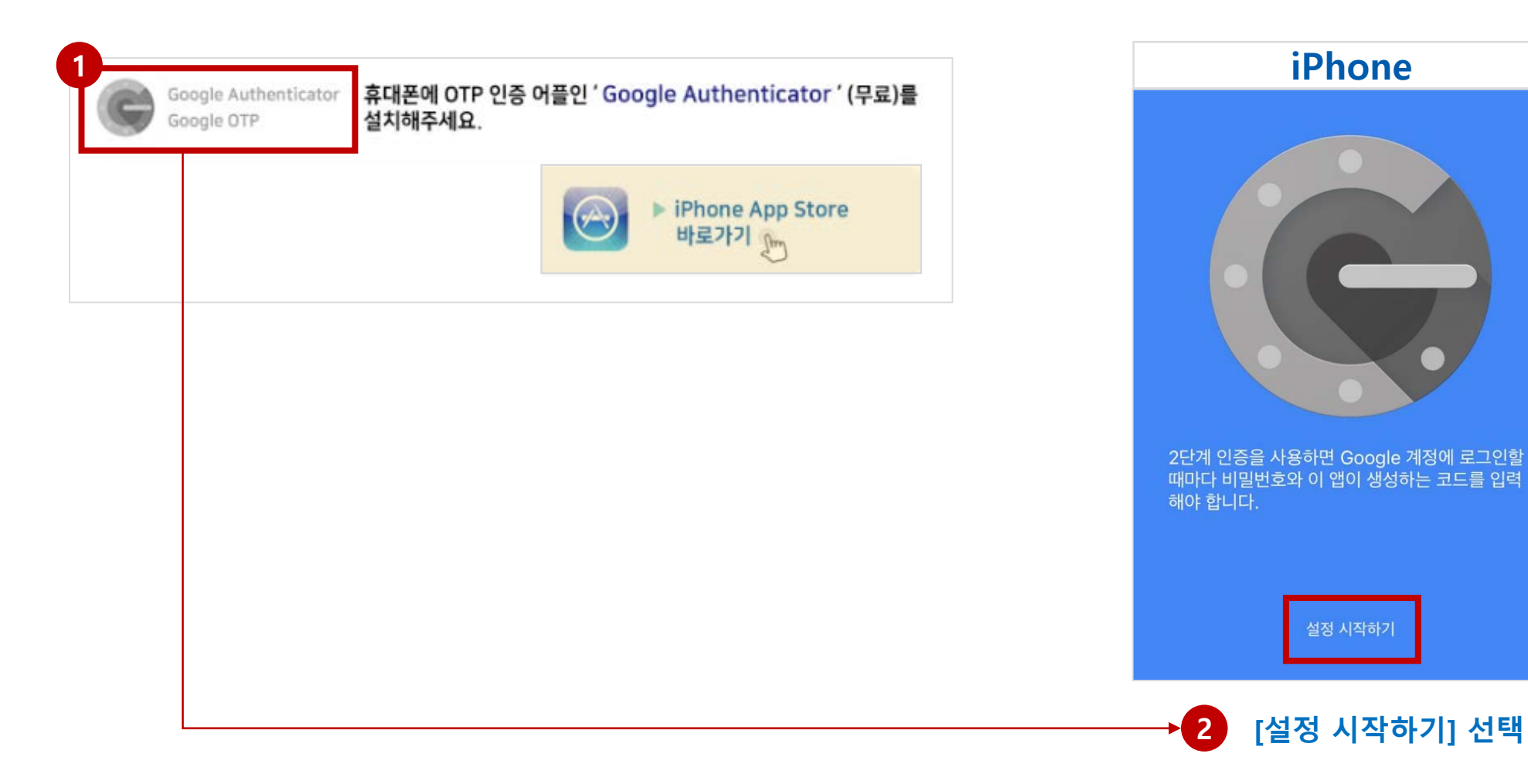

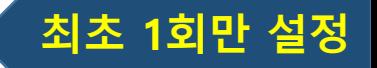

#### **6-1. IOS 스마트폰을 통한 2차 인증(2): 바코드 스캔**

**① 휴대폰 구글OTP화면의 [바코드 스캔]을 선택하여 인증합니다.** ※ 사진촬영 승인 **② 휴대폰 화면의 선 안에 이메일로 전송된 바코드(QR코드)를 위치시킵니다.** 

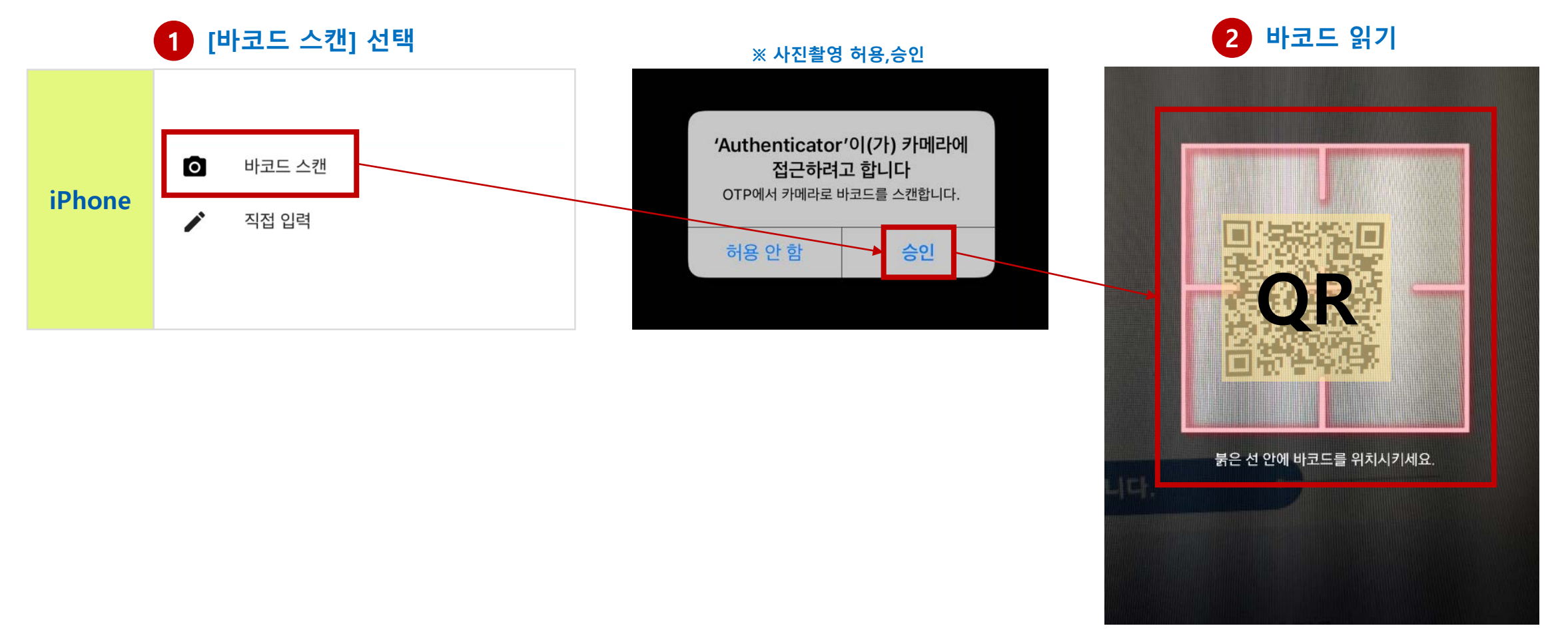

#### **6-1. IOS 스마트폰을 통한 2차 인증(3): 제공된 키 직접 입력 ※바코드스캔이 안될 경우**

- **① 바코드스캔이 안될 경우, 휴대폰 구글OTP화면의 [제공된 키 입력 / 직접 입력]을 선택합니다. ② 휴대폰 OTP화면에 [계정]을 입력합니다.** ※ 예) 201900000(본인의 학번)
- **③ 계정 입력란 바로 아래의 키 입력란에 이메일로 전송된 [키]를 입력한 후 [추가]를 클릭합니다.**  (메일 발송) OOO님의 키는 " **ABCDEFGH12345678** " 입니다.

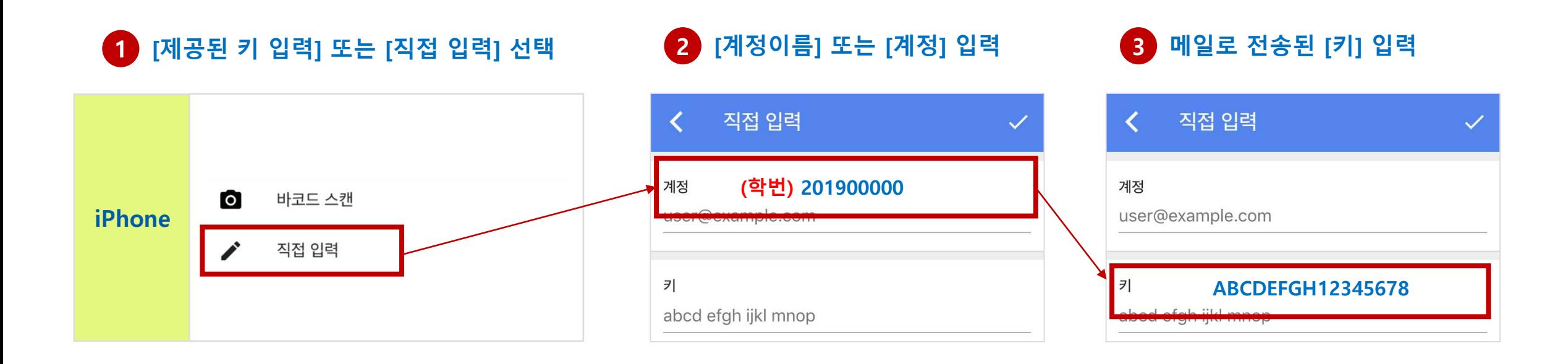

# **6-1. IOS 스마트폰을 통한 2차 인증(4)**

- **① 설정이 완료되면 휴대폰의 Google OTP 화면에 6자리 숫자가 표시되며, 매 30초마다 한 번씩 변경됩니다. 이 6자리 숫자가 OTP 인증번호 입니다.**
- **② Google OTP에서 제공되는 6자리 숫자를 아주Bb 로그인 화면의 2차 인증 코드 란에 입력 후 [인증하기]를 클릭하면 로그인이 완료됩니다.**

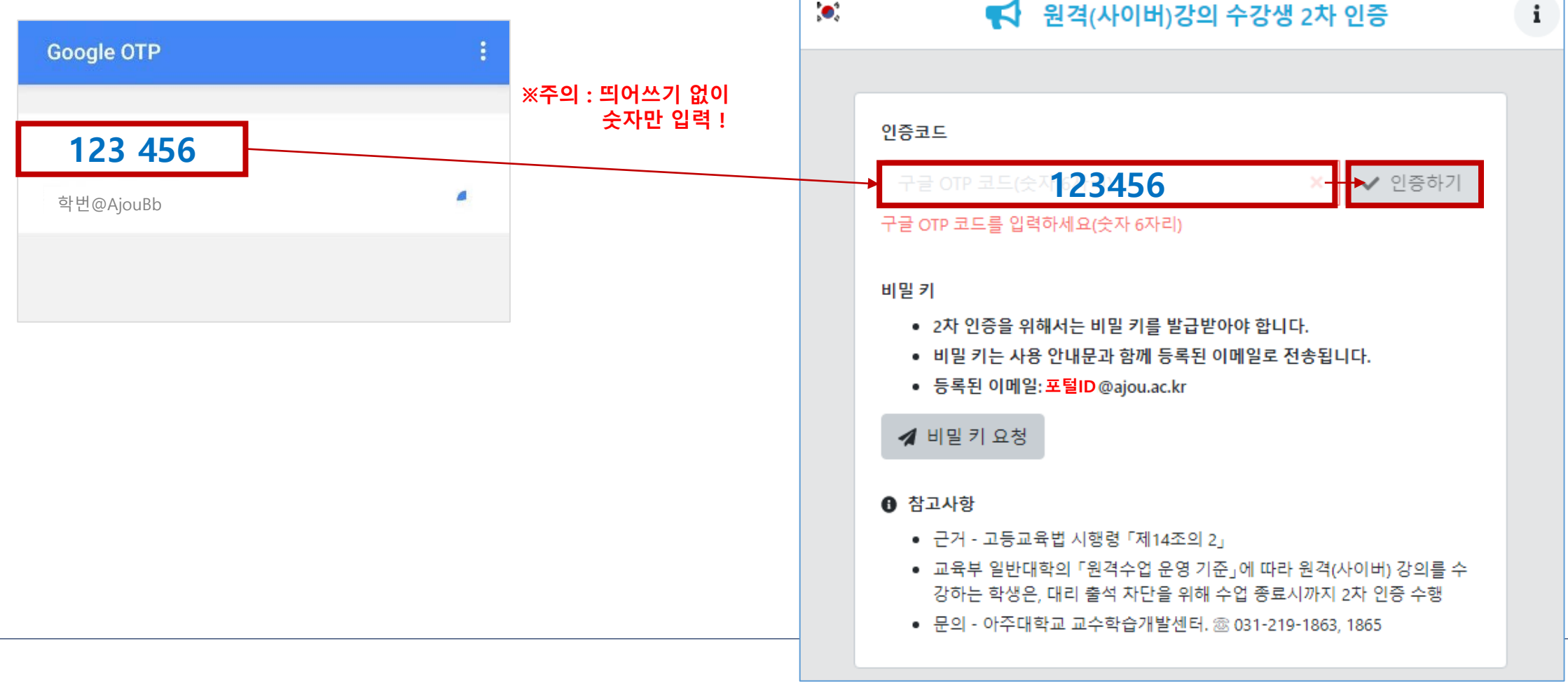

**18**

**매 접속 시 인증**

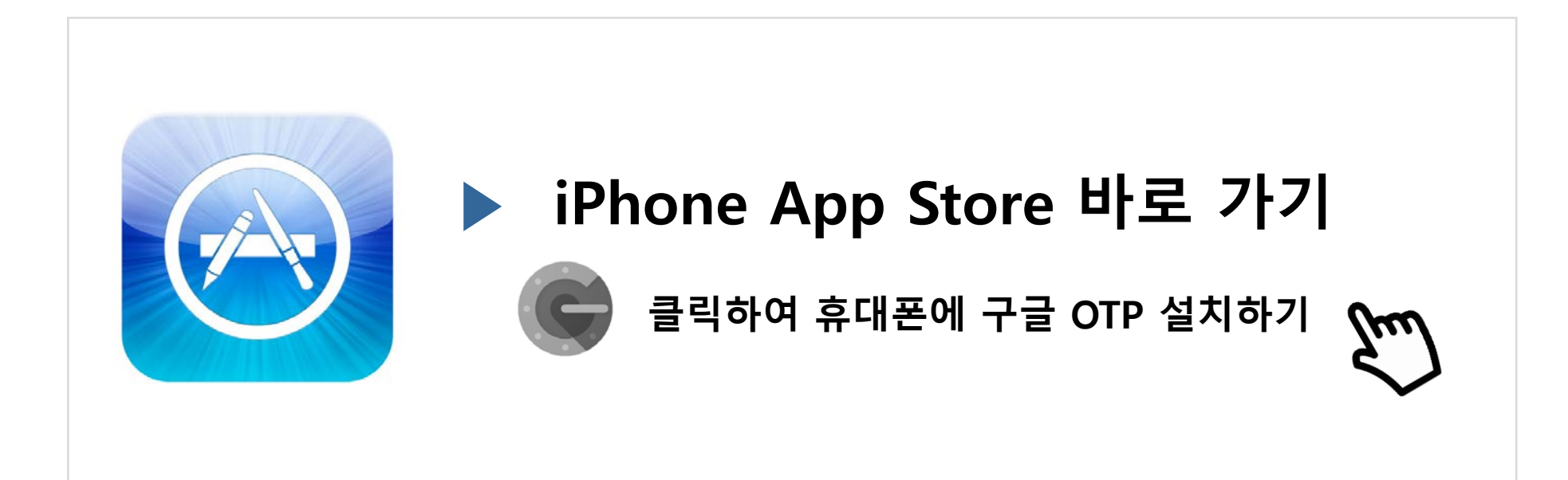

# **7. PC를 통한 2차 인증 방법**

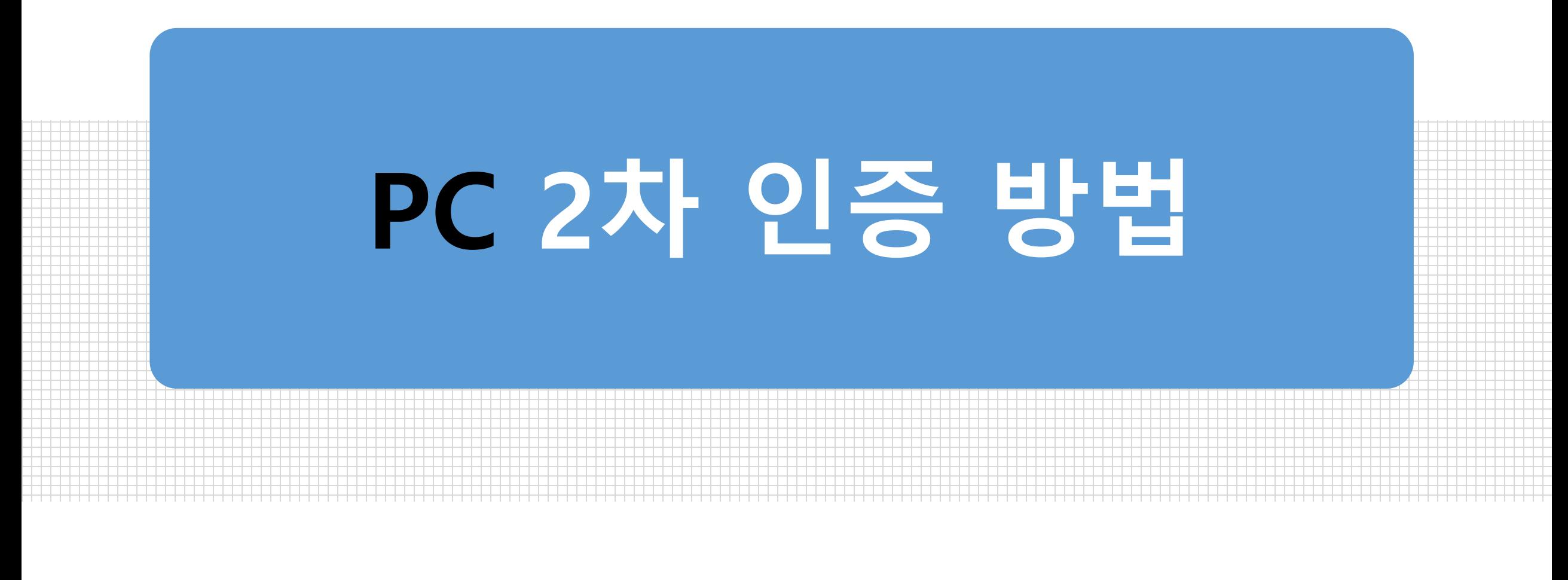

# **7-1. PC를 통한 2차 인증(1)**

#### **본인의 PC에서 구글 크롬브라우저에 확장 프로그램(Authenticator)을 추가합니다.**

(※ 크롬 웹스토어에서 Authenticator 검색 후 확장프로그램 추가)

**추가가 완료되면, PC 화면 상단 주소창 오른쪽으로 Authenticator 아이콘이 생성됩니다.** 

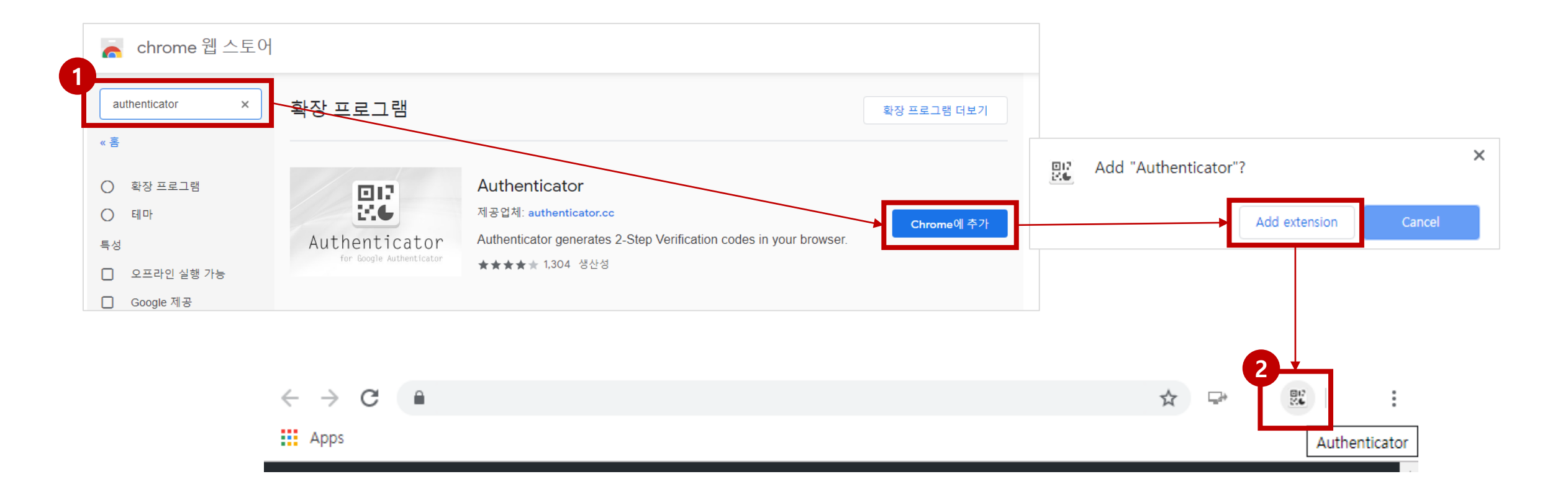

# **7-1. PC를 통한 2차 인증(2)**

 **PC화면 상단의 Authenticator 아이콘을 클릭하여 실행 후, [ ] 아이콘을 클릭합니다. 다음 화면의 [Manual Entry]를 선택하여 계정 및 키를 입력합니다.** 

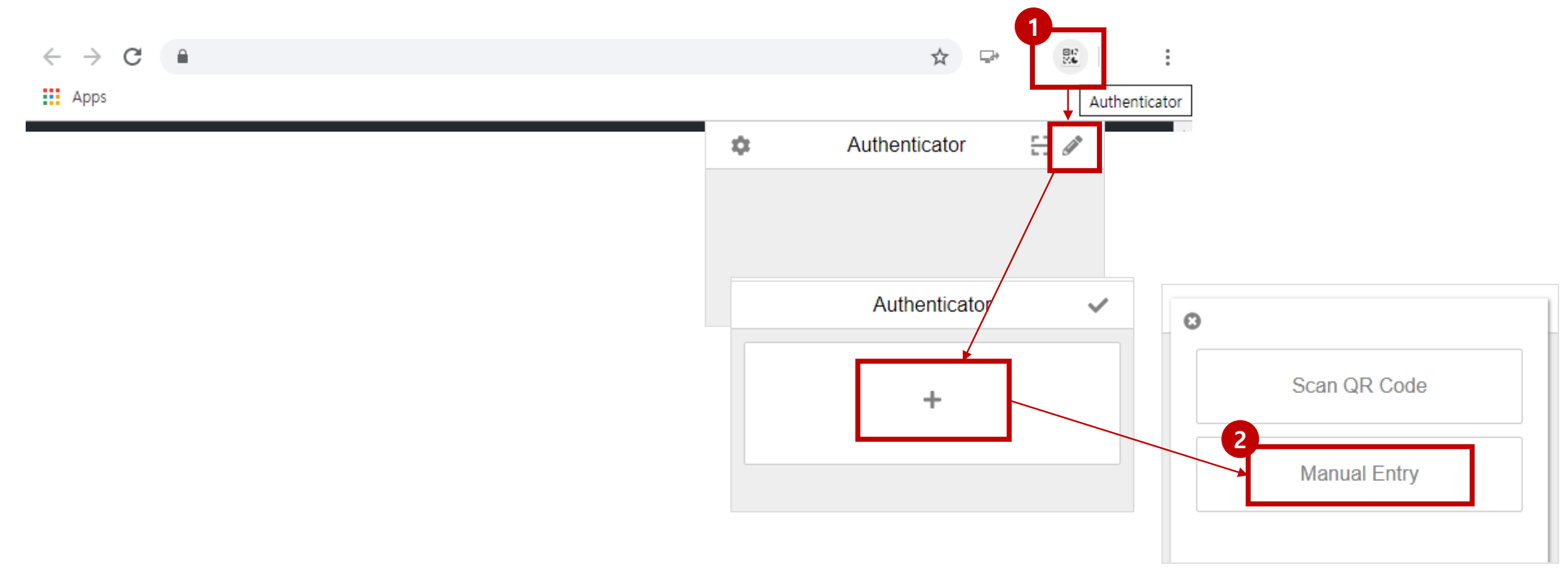

# **7-1. PC를 통한 2차 인증(3) 최초 <sup>1</sup>회만 설정**

**① PC의 Authenticator 화면에 [Account Name]을 입력합니다.** ※ 예) 201900000(본인의 학번)

**② 계정 입력란 바로 아래의 [Secret]키 입력란에 이메일로 전송된 [키]를 입력한 후 [추가]를 클릭합니다.** 

(메일 발송) OOO님의 키는 " **ABCDEFGH12345678** " 입니다.

**③ 입력 완료 후 [OK]를 클릭합니다.**

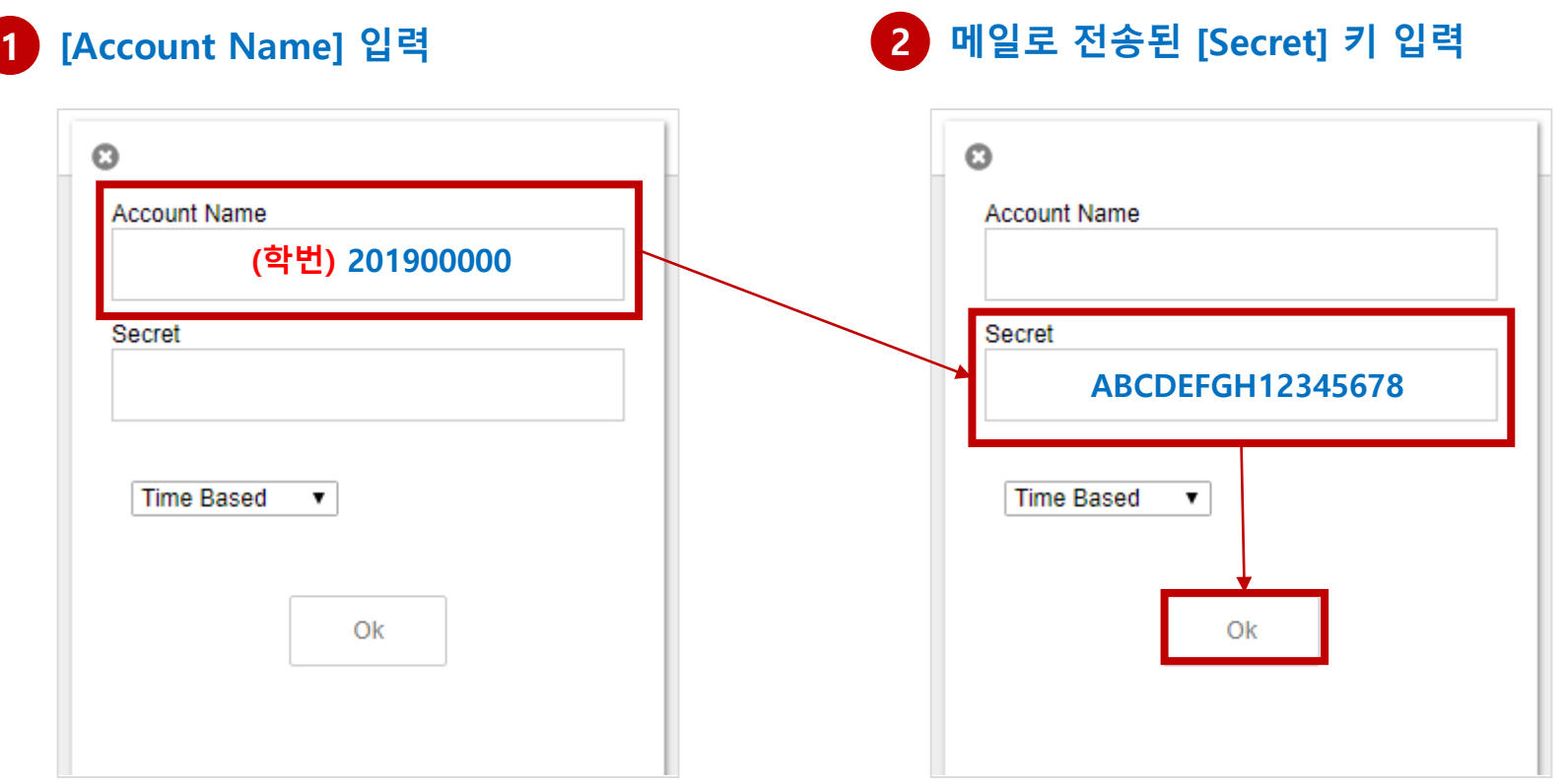

# **7-1. PC를 통한 2차 인증(4)**

- **① 설정이 완료되면 PC의 Authenticator 화면에 6자리 숫자가 표시되며, 매 30초마다 한 번씩 변경됩니다. 이 6자리 숫자가 OTP 인증번호 입니다.**
- **② Authenticator에서 제공되는 6자리 숫자를 아주Bb 로그인 화면의 2차 인증 코드 란에 입력 후 [인증하기]를 클릭하면 로그인이 완료됩니다.**

**매 접속 시 인증**

**24**

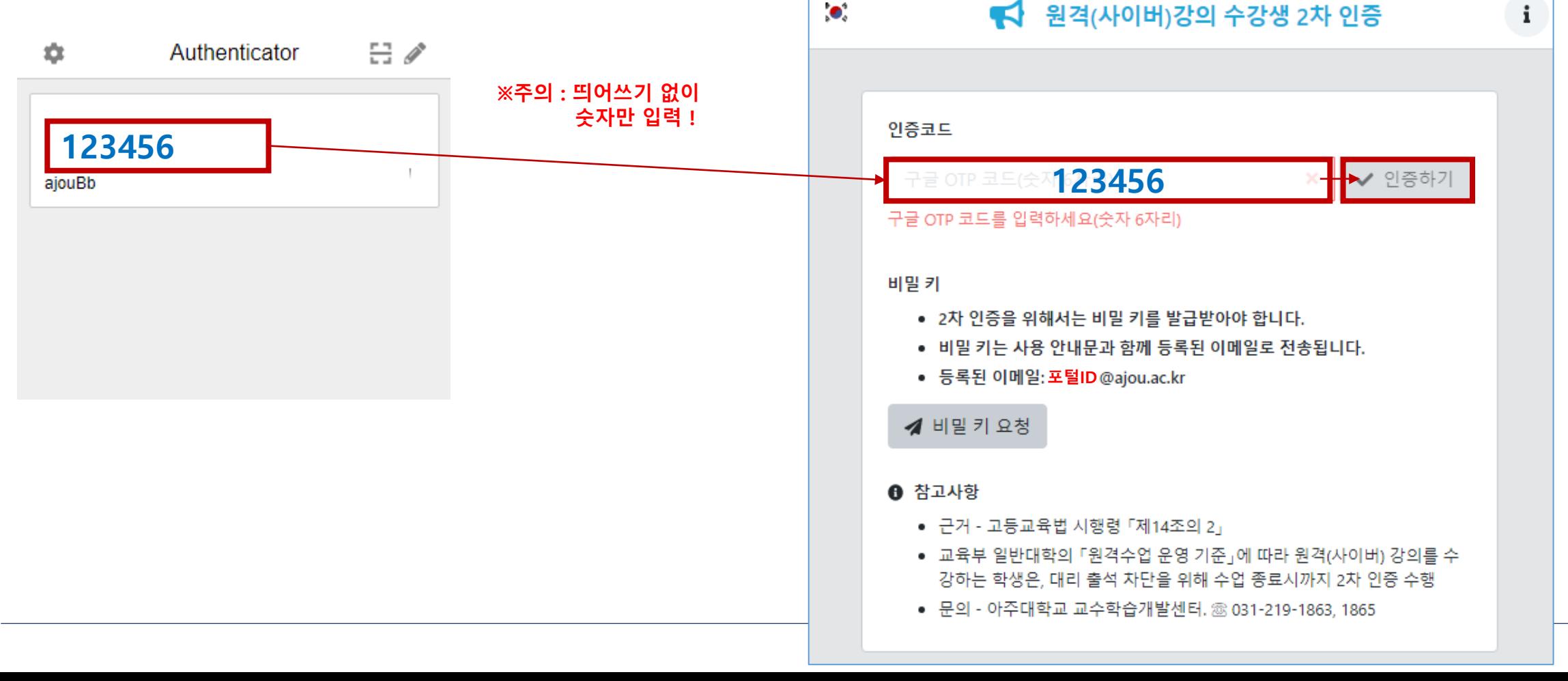

# **8. 강의 수강 방법**

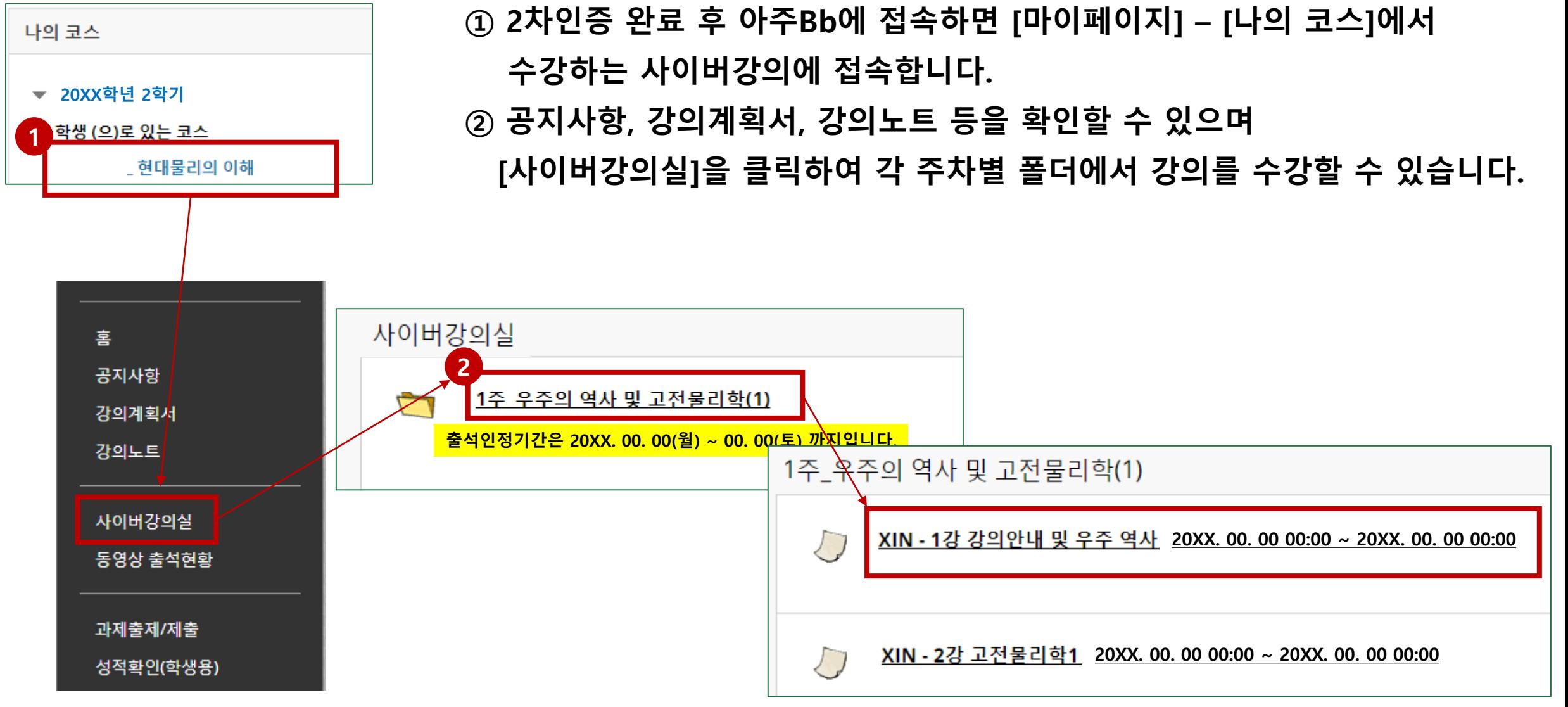

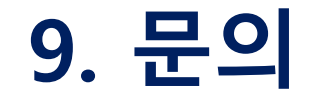

#### **2차 인증 및 강의 수강 관련 문의사항이 있으면 연락주세요.**

#### **아주대학교 교수학습개발센터 T. 031-219-1863**

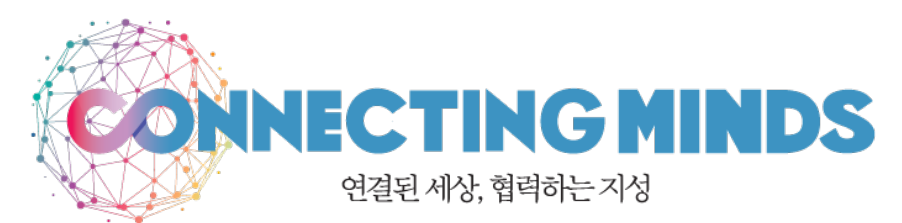

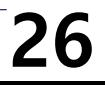